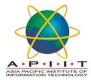

## HOW TO DOWNLOAD SPSS v26

Step 1: Please open a new browser and go to Office 365 (<a href="https://www.office.com/">https://www.office.com/</a>)

Step 2: Enter your Institutional email and the password

## Example:

Institutional Email: a22222b@student.staffs.ac.uk

Password: date of birth in six-digit format of ddmmyy. (eg: 010185)

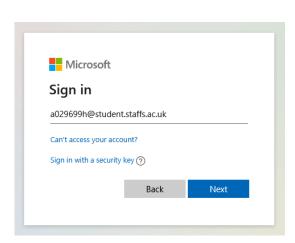

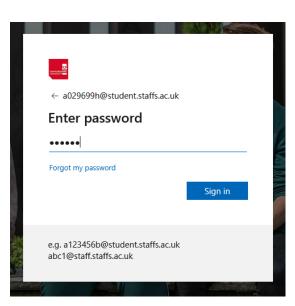

**Step 3:** Open another tab in the same browser and log in to https://www.staffs.ac.uk/support\_depts/digital-services/software.jsp

Step 4: Select "Download IBM SPSS"

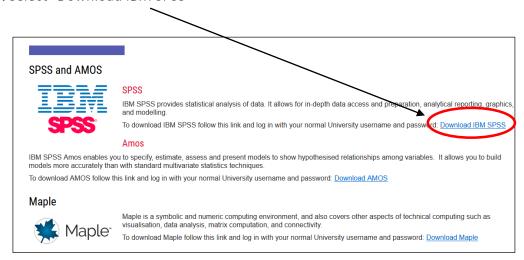

**Step 5:** Click the download link for your operating system (Windows/Mac) and when prompted save the file to the computer.

**Step 6:** Double click on the downloaded .zip file. Then this should open an explorer window with the install file. Run this to start the installation.

Step 7: Work through the wizard to install SPSS.

a) Click "Next" in the installation window.

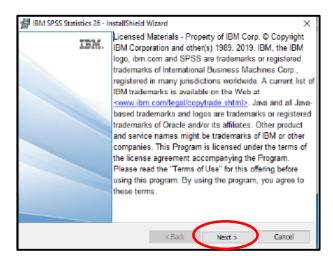

b) Read through the Software License Agreement. If you accept the terms, click the "Accept radio button" and click "Next".

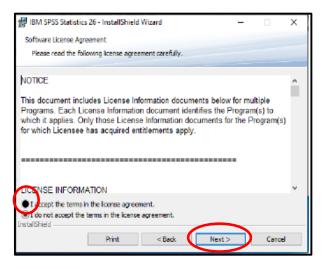

c) If required, allow Essentials for Python to be installed; If you elected to install Python, review the license agreement, and accept it.

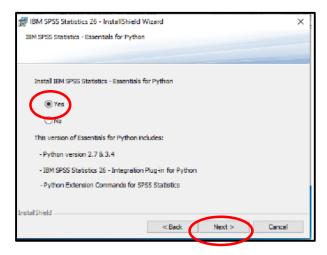

d) Tell the installer where to install SPSS 26 (usually the default) and click "Next".

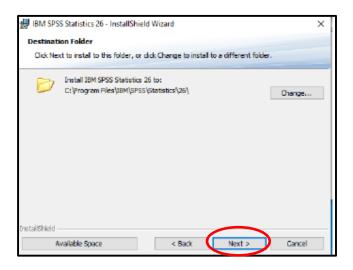

e) Click Install to begin.

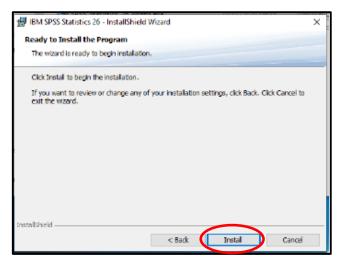

f) When installing is completed you will see the following screen. Ensure the box is ticked to start the SPSS Statistics 26 Authorization wizard, and click "Finish".

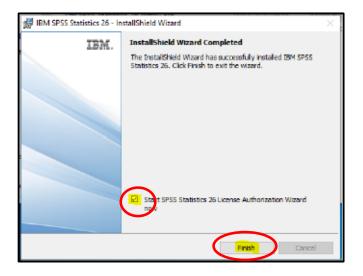

g) You will be presented with the following screen. Ensure Authorized user license is ticked and select "Next".

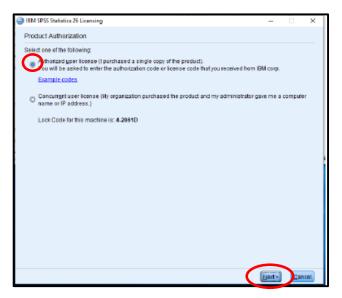

h) On the next screen, enter the code which you will find on the Software download site (https://www.staffs.ac.uk/support\_depts/digital-services/software.jsp) and click "Next".

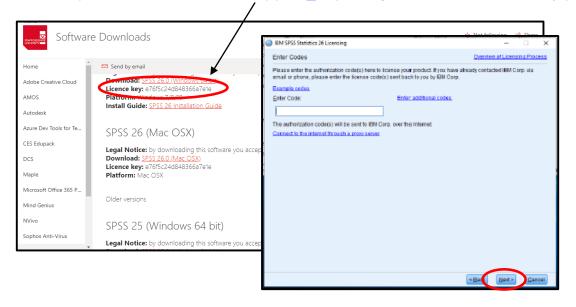

i) Click "Next" on the following screen.

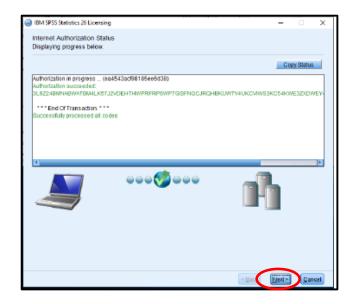

j) Click "Finish" on the next screen.

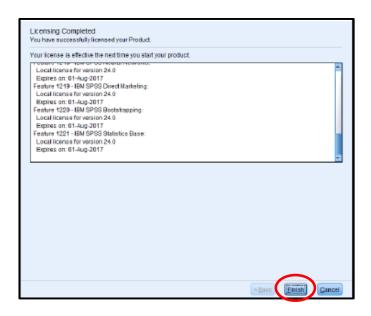

**Step 8:** SPSS is now installed and ready to use.

If you need any clarification please write to <a href="mailto:library@apiit.lk">library@apiit.lk</a> or call +94-11-7672127-129, +94-11-7675214-215

Thank you!!